# **Instruks for Stevne- og Treningsoppsett for Stavanger Skytterlag**

Revisjon: Oktober 2018

## **Innhold:**

Følgende er dekket av denne instruksen:

- 1. Generell klargjøring av baner
- 2. Oppsett MLRes (kontor PC)
- 3. Oppsett MLLeder (standplass PC)
- 4. Oppsett MLVis (publikumsvisning)
- 5. Oppsett MLLive (live-visning)

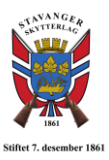

# **1. Generell klargjøring av baner**

I denne seksjonen gis en kort oppsummering av klargjøring av baner.

Det er vaktenes ansvar for at banen rigges opp i henhold til gjeldende instrukser. Det er også vaktenes ansvar å bytte hvis ikke vakt passer. Banen ryddes etter endt skyting/trening. *Forlat banen slik du ønsker å finne den neste gang!*

## **15 m bane**

Vakter bør være på plass minimum kl. 17.15 på treningskvelder når skyting starter kl. 18.00.

- Sjekk at kontakt er koblet i skap fremme med skivene.
- Start elektronikk med «lysbryter» på skap på vegg ved 15 m.
- Start ventilasjon (ved utgangsdør) sjekk at luker i gulv er åpne (mellom standplass og skiver).
- Sjekk gummibånd på hver skive og lapp sikteblink, eventuelt bytt denne hvis den er veldig utskutt. *NB! Skruene som fester sikteblink må ikke skrues hardt til! Disse må være løse, ellers trekker ikke motoren!*
- Vask over gulvet mellom standplass og skiver.

15 m banen er nå klar til bruk.

## **100/200 m baner**

Vakter **skal** være på plass kl. 17.00 på treningskvelder når skyting starter kl. 18.00.

- Følg prosedyre for flagg og skilter og lås port bak 200 m voll. Oppslag ved inngangsdør detaljerer denne prosedyren. **Alt** dette **skal** være gjort minimum **30 minutter** før skyting starter.
- Start opprigging av baner. Åpne luker og kjør opp skiver. For 100 m må bryter slås på i skap i grav. Åpne dører på standplass. *NB! Dersom fulle lag på 200 m, skru av holdere for dør-slå på dører da disse kan komme i veien for skyttere!*
- Sett opp stevne (en av vaktene kan gjøre det mens de andre rigger). Monitorer slås på med bryter på vegg inne i standplassbu.

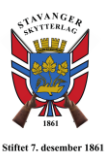

## **2. Oppsett MLRes**

Denne seksjonen omhandler oppsett av MLRes for både trening og stevne. Oppsett av MLRes gjøres på «kontor PC».

## **Generer nytt stevne**

For å generere nytt stevne, åpne MLRes fra skrivebord på kontor PC. Følge deretter disse stegene:

- Fra fil-meny i fanen, velg «Stevne». Velg deretter «Nytt stevne» i dialogboksen som kommer opp. En kan eventuelt velge å kopiere et stevneoppsett fra en tidligere trening/konkurranse. Velg da «Kopier stevneoppsett» etter å ha markert det aktuelle stevnet i lista under.
- Når en trykke «Nytt stevne», kommer en ny dialogboks opp (Hoveddata). Her settes stevnenavn, dato og ønsket antall hold.
	- o For 15 m: Velg 1 hold
	- o For 100 m og 200 m: Velg 2 hold
- Trykk på «Neste» og en ny dialogboks kommer opp. Velg type hold (15 m, bane 100 m eller bane 200 m). Under «Elektronikksystem», velges «Megalink (MLLeder)». Trykk så på «Neste» og repeter for hold 2 dersom det er valgt i forrige meny.

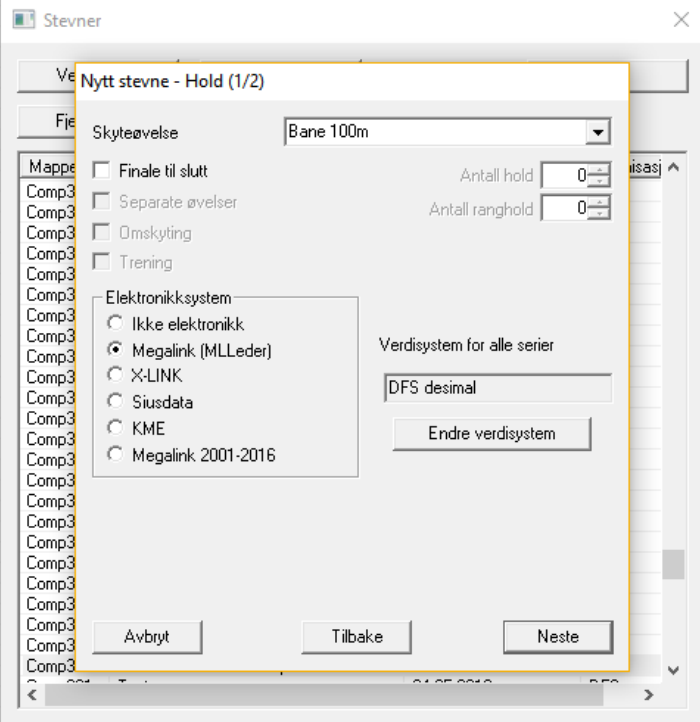

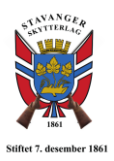

Stevnet er nå opprettet, og en får opp følgende vindu:

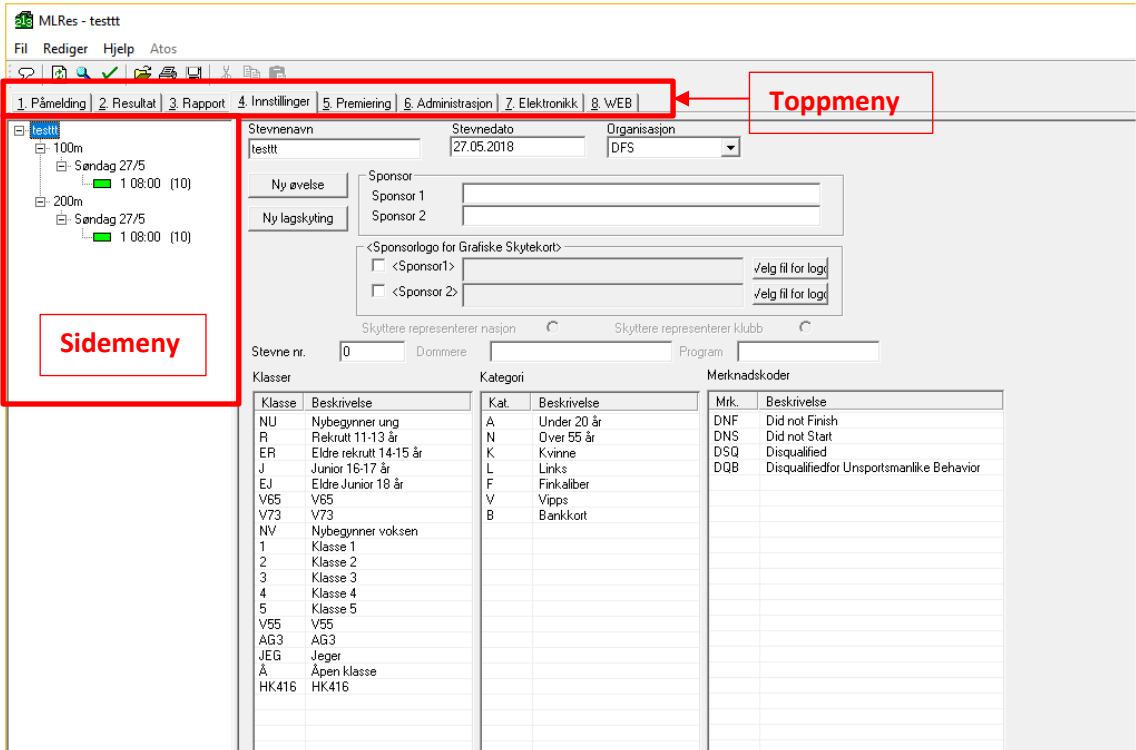

- Når en er under «4. Innstillinger» i toppmenyen, må skiveantall og antall lag velges. Marker først holdet i sidemenyen (15m, 100m eller 200m). Vinduet endrer seg, og ca. midt på siden kan en velge skiveantall (6 for 15m, 10 for 100m og 12 for 200m).
- Trykk deretter på dagen under aktuelt hold på sidemenyen. Vinduet endrer seg igjen. Her velges start-tidspunkt for første lag og intervall mellom lag. Det kan lett legges til nye lag. *NB! Hvis skyttere er importert fra DFS så kan dette steget hoppes over.*

Stevnet er nå opprettet og en kan begynne å legge til skyttere.

## **Påmelding av skyttere**

Det er to måter å melde skyttere på; importere fra Mitt DFS eller legge inn manuelt.

## *Importere fra Mitt DFS:*

For å gjøre dette steget må en ha administratorrett i Mitt DFS. Alle i Styret og Ungdomsutvalget skal ha dette. Fra Mitt DFS velges fanen «Vk skytterl.» og deretter «Stevneoversikt». Fra lista finner en rett trening/stevne og trykker på «Endre stevne». Velg fanen «4. Import/Eksport» og trykk på «Eksporter påmeldinger til fil». Lagre på egnet sted på PC (er opprettet egen folder for dette).

Gå deretter inn i MLRes og trykk på «importer skyttere fra DFS» fra filmenyen. Velg den filen som er lastet ned i steget over.

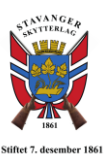

*Legge inn skyttere manuelt:*

For å melde på skyttere, gå til «1. Påmelding» i toppmenyen og velg ønsket lag i sidemenyen.

Vinduet endrer seg, og lagoversikten kommer frem. Sjekk at antall skiver er korrekt. Ved påmelding av skyttere er det viktig at «SkytterID» kommer med. Dersom den ikke automatisk kommer opp, så må skytter også oppgi den ved påmelding.

For å legge til ny skytter, klikk på cellen for aktuell skive under kolonnen «Navn» et par ganger til følgende liste kommer opp:

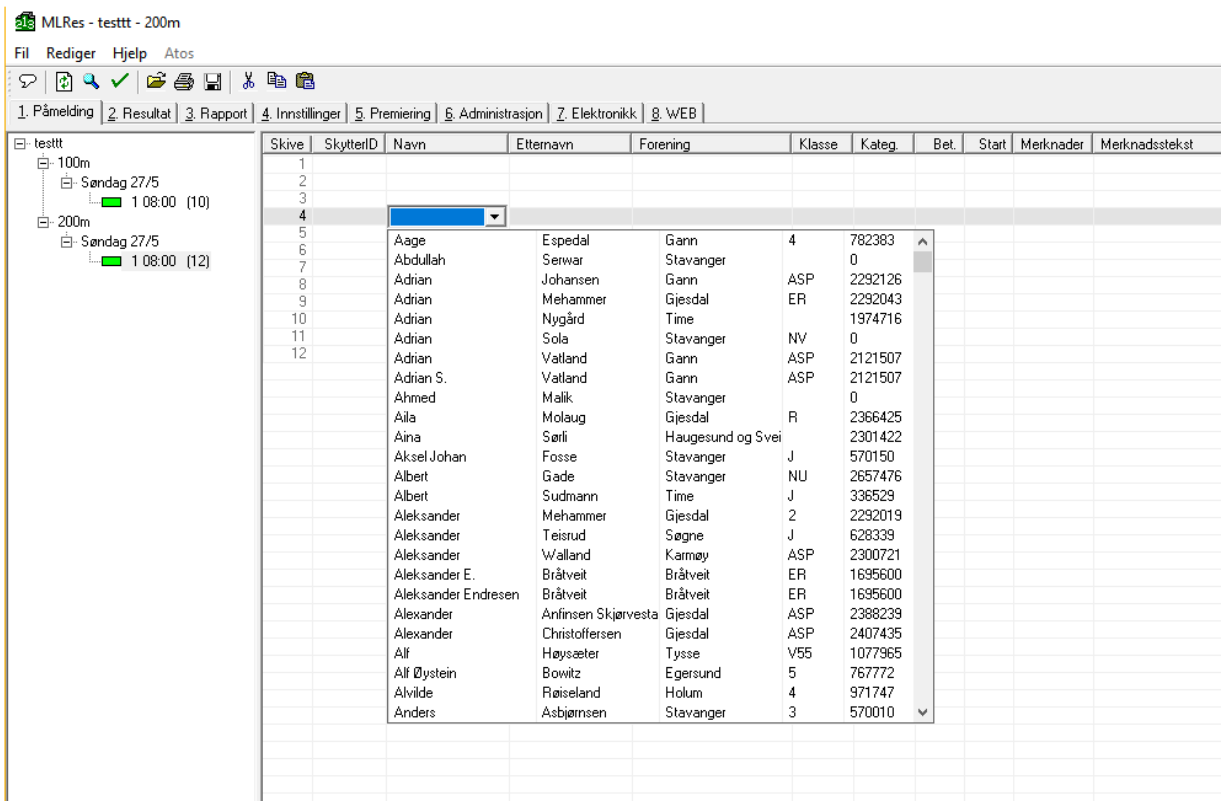

Begynn deretter å skrive navn på skytter, og lista scroller automatisk etter hvert som du skriver. Når aktuell skytter ses i lista, så trykk på navnet og trykk deretter på «tab» på tastaturet, så fylles stegvis de neste kolonnene ut med etternavn, ID, lag osv.

Skyttere kan legges inn manuelt også. Start da med skytterID og fyll ut kolonnene med resterende informasjon.

## **Sende til MLLeder**

Når alle skyttere er lagt inn, eller første laget skal sendes til standplass, gå til «7. Elektronikk» på toppmenyen. Sjekk at «Megalink (MLLeder)» er valgt.

*NB! Øvelses-ID må matche den satt opp i MLLeder på aktuell standplass!* 

Huk av for «Aktiver utveksling i dette stevnet» og trykk på «Utveksle nå».

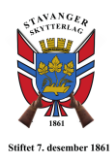

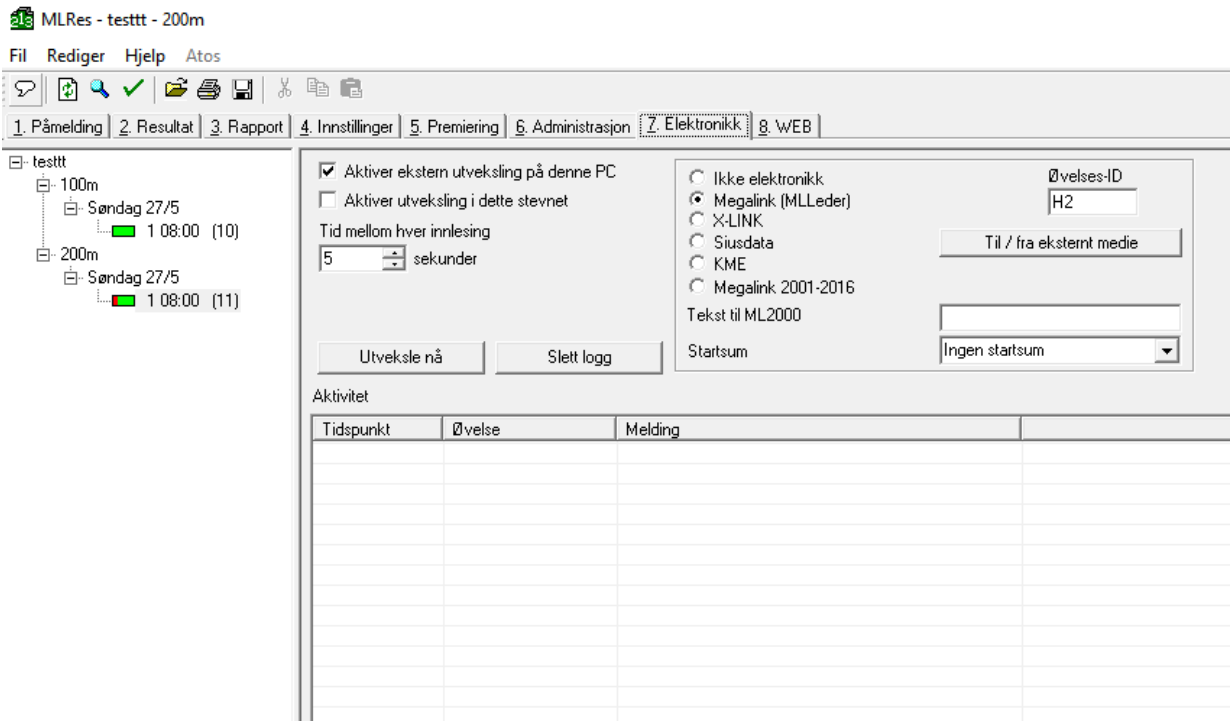

Nå er det klart til å sette opp MLLeder på standplass PC!

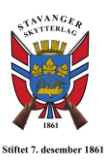

# **3. Oppsett MLLeder**

Etter at stevne er opprettet i MLRes på kontor PC som beskrevet i seksjon 2, så kan stevnet settes opp i MLLeder på standplass PC.

*NB! For standplass PC på 15m, logg inn med «bruker»! Ellers vil det ikke bli kontakt mellom standplass og kontor!*

Start «MLLeder» fra skrivebordet og vent til den har lastet ferdig. Følg deretter disse stegene:

- Velg «øvelse» fra filmeny og deretter «Ny øvelse». Dersom det kommer en feilmelding kommer om at det ikke er plass til flere øvelser, trykk OK og velg en gammel treningsøvelse og slett denne. Velg deretter «Ny øvelse» på ny.
- En ny dialogboks kommer opp. Skriv inn øvelsesnavn (dette kan være alt mulig, trenger ikke være likt som på kontor PC). Velg deretter «øvelses-ID». *NB! Denne må være lik den gitt i MLRes på kontor PC for det aktuelle holdet!*
- Deretter må skyteprogram velges. Dette gjøres i øvre del av dialogboksen under «Skyteprogram». Er det standard 25/35-skudd, så velges «NO DFS» som organisasjon og «15m», «100m» eller «200m» som skyteprogram. Vi har også en del spesiallaget skyteprogram for interne konkurranser. Disse finnes under «\_Stavanger» som organisasjon.

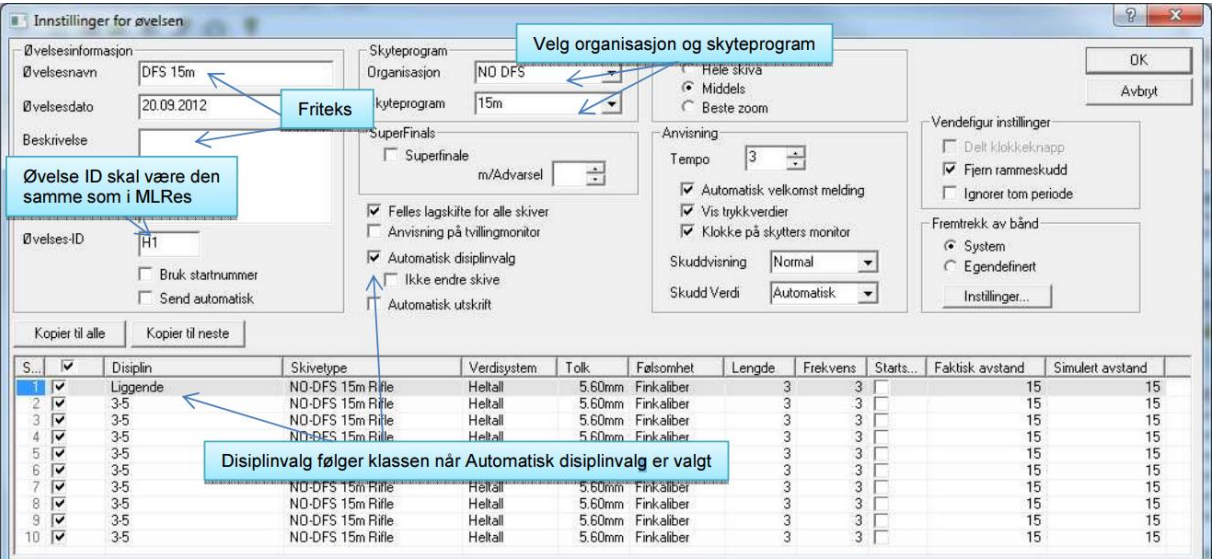

Nå skal skytternes navn komme opp på monitorer. Sjekk at alle «fjes» på venstre side er grønne. Dette indikerer at det er kontakt mellom skiver og standplass PC.

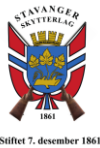

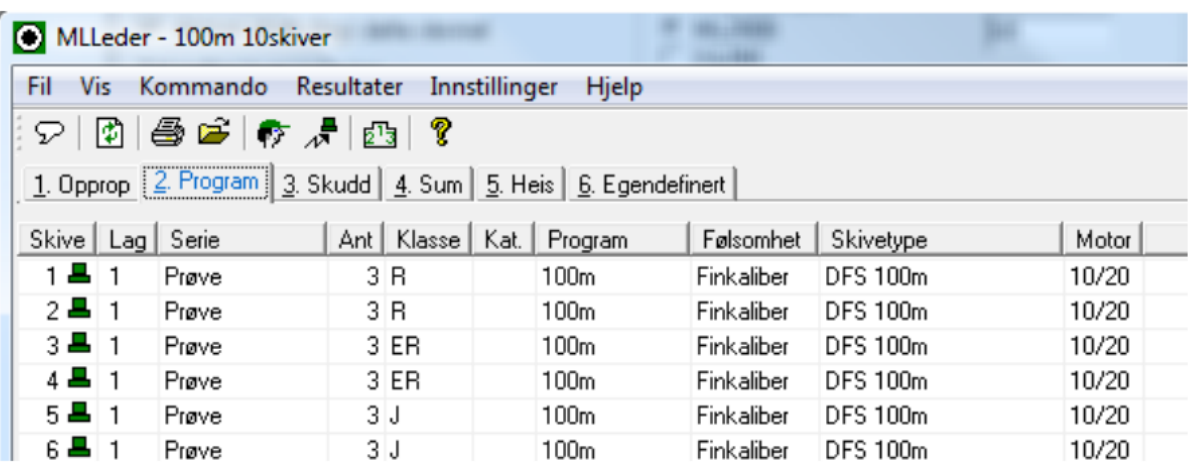

Under fanen «3. Skudd» så kan en følge med på skytternes skuddverdier og se antall skudd som er skutt. *NB! Dersom noen skuddverdier blir røde, så kan det bety at trykkverdiene ikke er som de skal! Dette må da sjekkes.*

Under fanen «5. Heis», så kan skiveheis (kun 15 m) styres manuelt dersom denne skulle begynne å leve sitt eget liv.

Etter hvert lag må resultater sendes til kontor PC. Velg «Send til kontor» fra Resultatfanen og trykk OK. Nå kan gravkort skrives ut fra MLRes (kontor/sekretæriat).

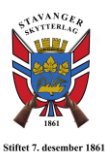

# **4. Oppsett MLVis**

Når MLLeder er satt opp på standplass PC, så kan publikumsvisning settes opp. Det er egne PCer som styrer visning.

- 15 m: Styres fra PC under bord rett ved inngangsdør til oppholdsrom i kjeller. Logg på som «bruker». Skjermen speiles på projektor. Start MLVis fra skrivebordet og velg visning for 15 m og velg start visning. Trykk på F11 for fullskjerm modus.
- 100/200 m: Styres fra PC midt i standplass-bu. PC henger under pult og har 2 skjermer. Venstre skjerm speiles på 200 m projektor og høyre på 100 m projektor. Logg inn med bruker. Start MLVis fra skrivebord og velg visning 100m og dra over på høyre skjerm og trykk F11 for fullskjerm. Start deretter MLVis på nytt, og velg visning 200 m og trykk F11 for fullskjerm.

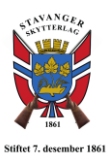

# **5. Oppsett MLLive**

For å få live-visning på nett, må live visning startes. Dette gjøres fra den lille grå laptopen på kontoret. Logg inn med bruker.

Start MLLive fra følgende lokasjon:

Datamaskin->Lokal disk (C:)->Megalink->Live

En dialogboks kommer opp, og blir grønn når alt er OK.